# **VERITAS NetBackup<sup>™</sup>**

## **Installation Guide**

PC Clients (日本語版)

2001年1月<br>P/N 30-000080-011

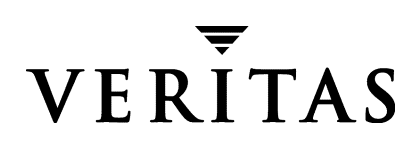

#### 免責条項

本書に記載されている情報は予告なしに変更されることがあります。VERITAS Software Corporation は、特定の目的に対する商品性および適合性に対する暗黙の保証、およびそれ 以外の保証も含めて、本マニュアルに関するいかなる保証もいたしません。VERITAS Software Corporation は、本マニュアルに含まれるエラーや、本マニュアルの提供、性能、または使用に 関する偶発的または結果的な損傷に対して責任を負いません。

#### 著作権

Copyright © 1998-2000 VERITAS Software Corporation. All rights reserved. VERITAS は、米国およ びその他の国における VERITAS Software Corporation の登録商標です。 VERITAS ロゴ、 VERITAS NetBackup、および VERITAS NetBackup BusinesServer は、VERITAS Software Corporation の登 録商標です。本書に記載されているその他の製品名は、各社の商標または登録商標です。

このソフトウェアの一部は、RSA Data Security, Inc. の MD5 Message-Digest アルゴリズムを採用 しています。Copyright 1991-92, RSA Data Security, Inc. Created 1991. All rights reserved.

Printed in the USA, January 2001.

**VERITAS Software Corporation** 1600 Plymouth St. Mountain View, CA 94043 Phone 650-335-8000 Fax 650-335-8050 www.veritas.com

# 且次

 $\frac{1}{2}$ 

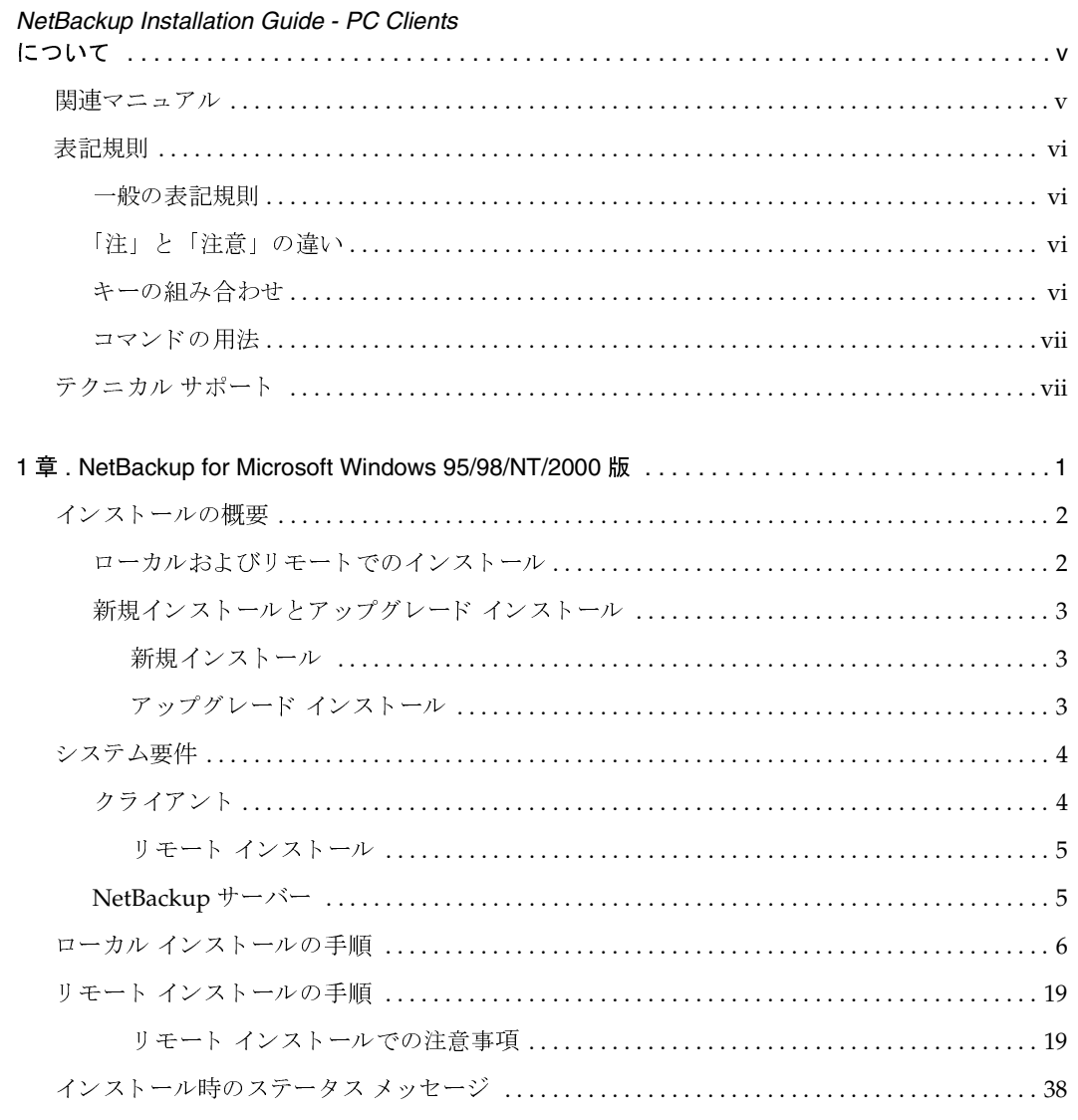

 $\bigcirc$ 

 $\overline{\text{iii}}$ 

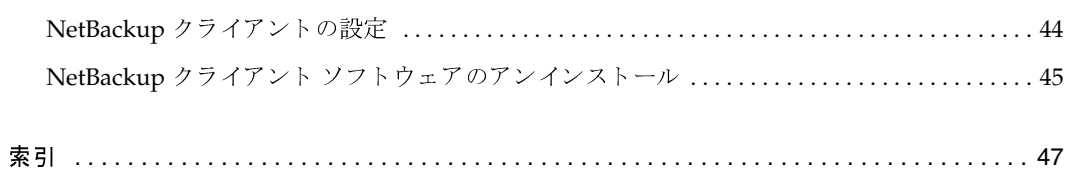

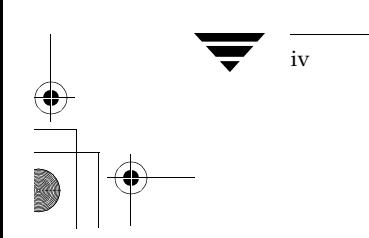

NetBackup Installation Guide - PC Clients

## **NetBackup Installation Guide - PC Clients** について

本書はシステム管理者とユーザーを対象として、VERITAS NetBackup クライアント ソフトウェア のインストールと設定方法について説明しています。対象となるフライアントプラットフォーム は以下のとおりです。

◆ Microsoft Windows 95/98/NT/2000 が稼動している PC

本書は、NetBackup ソフトウェアがインストールされるクライアントプラットフォームとサー バーについて、読者が実務知識を有していることを前提とします。本書では、システム管理の権限 と責任を持つ担当者のことを「システム管理者」といい、クライアントインタフェースを使用して バックアップ、アーカイブ、リストアを実行する担当者を「ユーザー」と言います。

## 関連マニュアル

クライアントソフトウェアの詳細については『NetBackup User's Guide』を、サーバーソフト ウェアの詳細については『NetBackup Release Notes』および『NetBackup Administrator's Guide』を参照してください。トラブルシューティングの支援が必要な場合は、『NetBackup Troubleshooting Guide』を参照ください。

NetBackup マニュアルの一覧は、『NetBackup Release Notes』に記載されています。

#### 表記規則

### 表記規則

本書で採用している一般的な表記規則について説明します。

#### 一般の表記規則

#### 表 1. 一般の表記規則

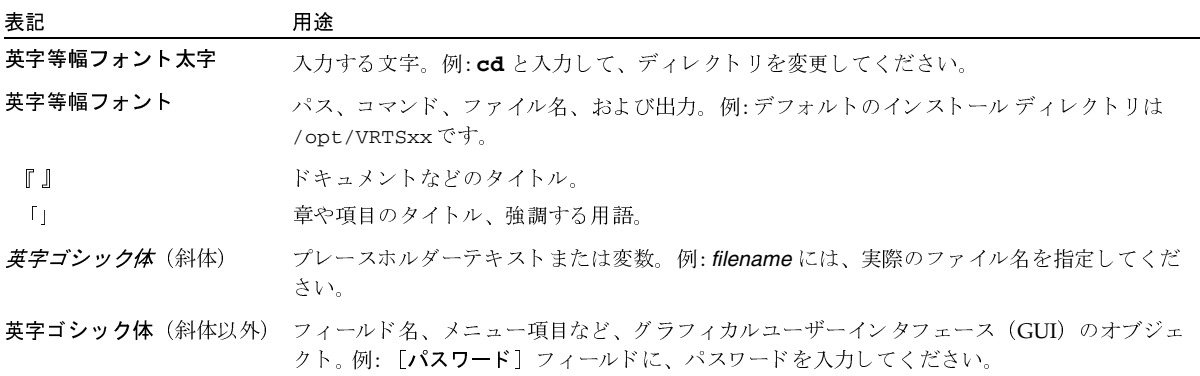

## 「注」と「注意」の違い

注「注」では、製品をより使いやすくするための情報や、問題の発生を防ぐための情報について 説明します。

注意 「注意」では、データ損失のおそれがある状態について説明します。

### キーの組み合わせ

キーボードからコマンドを入力する場合、複数のキーを同時に使用することがあります。たとえ ば、Ctrl キーを押しながら別のキーを押す場合などが考えられます。このようなコマンドを示す 場合は、次のように、各キーをプラス記号(+)でつないで表記します。

Ctrl+T を押します。

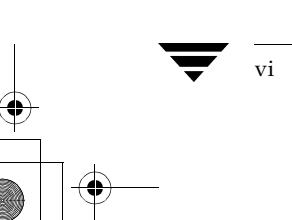

テクニカル サポート

vii

#### コマンドの用法

コマンドの用法を示す場合によく使用される表記を、以下に示します。

角かっこ []

かっこ内のコマンドライン コンポーネントは、必要に応じて指定可能なオプションです。

垂直バーまたはパイプ (1)

ユーザーが選択可能なオプションの引数を区切る場合に使用します。たとえば、次に示すコマ ンドでは、ユーザーがarg1またはarg2のいずれかを使用できることを示します。

command arg1 | arg2

## テクニカル サポート

この製品に関するシステム要件、サポートされているプラットフォーム、サポートされている周辺 機器、テクニカル サポートから入手できる最新のパッチなどの最新情報については、弊社のWeb サイトをご利用ください。

http://www.veritas.com/jp (日本語)

http://www.veritas.com/ (英語)

製品に関するサポートは、VERITASテクニカルサポートまでお問い合わせください。

電話: (03)3509-9210

FAX: (03)5532-8209

VERITASカスタマサポートへのお問い合わせの際は、次の電子メールアドレスもご利用いただけ ます。

support.jp-es@veritas.com

◆ NetBackup\_Install\_PC.book viii ページ 2001年1月11日 木曜日 午前11時13分

テクニカルサポート

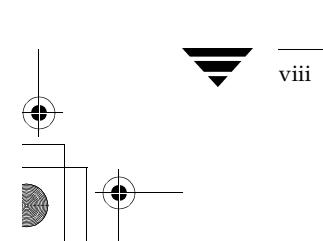

## **NetBackup for Microsoft Windows** 95/98/NT/2000 版

この章では、Microsoft Windows 版 NetBackup クライアント ソフトウェアのバージョン3.4 のイン ストールについて、以下の事項の順に説明します。

 $\mathbf{1}$ 

- インストールの概要
- リモート インストール
- ローカル インストールの手順
- リモート インストールの手順
- インストール時のステータス メッセージ
- NetBackup クライアントの設定
- NetBackup クライアント ソフトウェアのアンインストール

インストールの概要

## インストールの概要

Microsoft Windows 版 NetBackup クライアントのセットアッププログラムでは、一連のウィンド ウを通じて、設定およびインストールのオプションとして適切なものを選択できるようになってい ます。オプションを選択すると、サマリ ウィンドウが表示され、実際にインストールを継続する前 に確認できます。

インストール中には、ダイアログウィンドウにインストールとセットアップの進捗状況が詳しく 表示されます。インストールが終了すると、最終ステータス ウィンドウにインストールの結果が 表示されます(「インストール時のステータス メッセージ(38 ページ)」を参照)。

NetBackup DataCenter のインストールについて: Windows NT/2000 にインストールする場合は、 インストール時に Columbia Data Products から Open Transaction Manager (OTM) をオプション として選択できます。OTMは、インテルプロセッサ搭載の Windows NT/2000プラットフォーム においてバックアップ処理中に、開いているファイルの管理を行っています。OTMの設定が正し ければ、バックアップの際に開かれていたファイルも含め、クライアント上のすべてのファイルを NetBackup でバックアップできます。MS-Exchange などのような、独自にバックアップ / リスト ア機能を内部的に持つアプリケーションに対してOTMを使用してはなりません。このようなアプ リケーションに対して、NetBackupはその内部機能を利用することによって、ファイルが正常に リストアできたことを確認します。

OTM は、BusinesServer 向けに別途販売されるオプション製品です。

注 NetBackup サーバー ソフトウェアが既にインストールされている PC に対して、NetBacup ク ライアントソフトウェアをインストールすることはできません。この章に記載されている手 順を実行する前に、必ず NetBackup サーバーソフトウェアをアンインストールしてくださ  $\downarrow$ 

### ローカルおよびリモートでのインストール

NetBackup クライアント セットアップ プログラムは、次のいずれかの方法で使用できます。

- ◆ ローカル インストール セットアップ プログラムによって、インストール プログラムを実行 した PC 上にだけクライアント ソフトウェアがインストールされます。
- ◆ リモート インストール セットアッププログラムによって、ネットワーク上に収容されてい る、クライアント ソフトウェアをインストールすることが可能なクライアントの検出を行い ます。リモート インストールにはシステム管理者権限が必要です。また WinNT/2000 に限定 されます。

ローカル インストールの場合もリモート インストールの場合も、クライアント PC 上に既に以前 のバージョンの NetBackup クライアント ソフトウェアがインストールされているかどうかによっ て、新規インストールまたはアップグレードインストールのどちらかを実行することになります。

インストールの概要

## 新規インストールとアップグレード インストール

NetBackup クライアント セットアップ プログラムは、次の2つのインストール タイプを認識し ます。

- ◆ 新規インストール セットアップ プログラムで、クライアント PC 上にある既存の NetBackup クライアントソフトウェアの検出を行いません。
- ◆ アップグレード インストール セットアップ プログラムで、Windows のレジストリ情報を使用 して、既存の NetBackup クライアント ソフトウェアの検出を行います。

#### 新規インストール

NetBackupの設定の際、すべての新規インストールに対して適用される設定オプションの組み合 わせを1つだけ設定しておくことができます。設定可能なものを以下に示します。

- ◆ インストール ディレクトリの指定
- ◆ マスターサーバーとメディアサーバー名の指定
- ◆ bpcd ポート番号と bprd ポート番号の入力
- ◆ NetBackup Client サービスの起動を自動的に行うか、手動で行うか
- インストール終了後に、クライアント上で NetBackup Client サービスを起動するかどうか

#### アップグレード インストール

NetBackup セットアップ プログラムでは、既にインストールされている NetBackup のアップグ レード、または新規インストールのいずれかを選択できます。

#### 既にインストールされている NetBackup のアップグレード

セットアップ プログラムでは、現在インストールされているプログラムが使用しているディレク トリにNetBackup クライアントファイルをインストールできます。サーバー名、bpcdポート番 号、bprdポート番号など、既存の NetBackup 設定情報をすべて利用して、アップグレードを実 行します。デフォルトでは、このアップグレードが選択されます。

#### アップグレードの際に新規インストールを実行

この場合、セットアップの際に、新規インストールとまったく同じようにオプションを設定するこ とができます。ここで設定されるオプションは、新規インストールにもアップグレード インストー ルにも適用可能です。そのため、インストールの終了時に、1台のPCに対して2つの NetBackup クライアント ソフトウェアがインストールされた状態にすることができます。この場合「スタート] メニューに2つの NetBackup のエントリが表示されます。

第1章: NetBackup for Microsoft Windows 95/98/NT/2000版

システム要件

注 なお、バージョン3.0以降の NetBackup クライアント ソフトウェアの場合、設定情報とパス 情報を Windows レジストリ内の同一キーに格納します。そのため、最後にインストールを 行った NetBackup だけが実行されることになります。

このオプションを選択すると、より柔軟にインストールを行うことができます。たとえば、同じ PC上に古いバージョンと新しいバージョンの2つのソフトウェアをインストールすることもでき ますし、またその反対に、複数の PC で1つのインストールディレクトリを共有するように指定 することもできます。

## システム要件

この節では、NetBackup ソフトウェアのインストールに必要なハードウェアとソフトウェアにつ いて説明します。

## クライアント

PC ワークステーションに NetBackup をインストールする場合、以下の要件を満たした構成でな ければなりません。

#### Microsoft Windows NT/2000 をクライアントにする場合

- Microsoft Windows NT 4.0 以降 (Windows 2000 を含む)
- ◆ NT4.0 ユーザーの場合、NT Service Pack 4 が適用済み
- ◆ 使用プロセッサが Intel 80486 以降、もしくは DEC Alpha
- ◆ TCP/IPトランスポートには、Windows NT/2000 Server に附属の TCP/IP トランスポートの 使用を推奨。その他のトランスポートを使用する場合には、それが Windows Socket に準拠し たものであることを確認してください。
- 実装されたネットワークカードが上で指定した TCP/IPトランスポートで利用可能

#### Microsoft Windows 95/98 クライアントをクライアントにする場合

- Microsoft Windows 95 または Microsoft Windows 98
- 使用プロセッサが Intel 80486
- ◆ Windows Socket に準拠した、任意の TCP/IPトランスポート (オペレーション システムに附 属の TCP/IPトランスポートを利用することを推奨)
- ◆ 実装されたネットワークカードが上で指定した TCP/IPトランスポートで利用可能
- ◆ Windows 95 ユーザーの場合は、「Windows Socket 2 Update for Windows 95 | を適用している 必要があります。これは Microsoft の Web サイトの Download Center (www.microsoft.com/ downloads) からダウンロードできます。

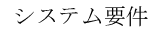

 $\overline{5}$ 

#### リモート インストール

上記の要件に加えて、次の要件を満たす必要があります。

- ◆ インストール元の PCにWindows NT/2000 がインストールされていること
- ◆ インストール先の PC に Windows NT/2000 がインストールされていること
- ◆ リモート インストールを行う担当者が、すべてのクライアント PC に対して管理者権限を持っ ていること

## NetBackup サーバー

◆ これらのクライアント用の NetBackup サーバーには、バージョン 3.4 以降の NetBackup サー バーソフトウェアがインストールされていること

ローカルインストールの手順

## ローカル インストールの手順

クライアントソフトウェアをインストールするには、以下の手順を実行してください。インストー ル中はいつでも、[キャンセル]をクリックしてインストールを中止したり、[戻る]ボタンをクリッ クして前のウィンドウに戻ったりすることができます。

- 1. PCが Windows 95/98 で動作している場合、NetBackup が既にインソール済みであれば、イ ンストールを続行する前に NetBackup Client サービスを停止してください。PC が Windows NT/2000 で動作している場合は、このサービスは自動的に停止します。
- 2. NetBackup CD-ROMを挿入し、次に示すセットアッププログラムを実行します。

PC\_Clnt¥Win32¥setup.exe

NetBackup クライアント セットアップ プログラムの初期化中にセットアップの起動画面が表 示され、続いて「ようこそ]画面が表示されます。

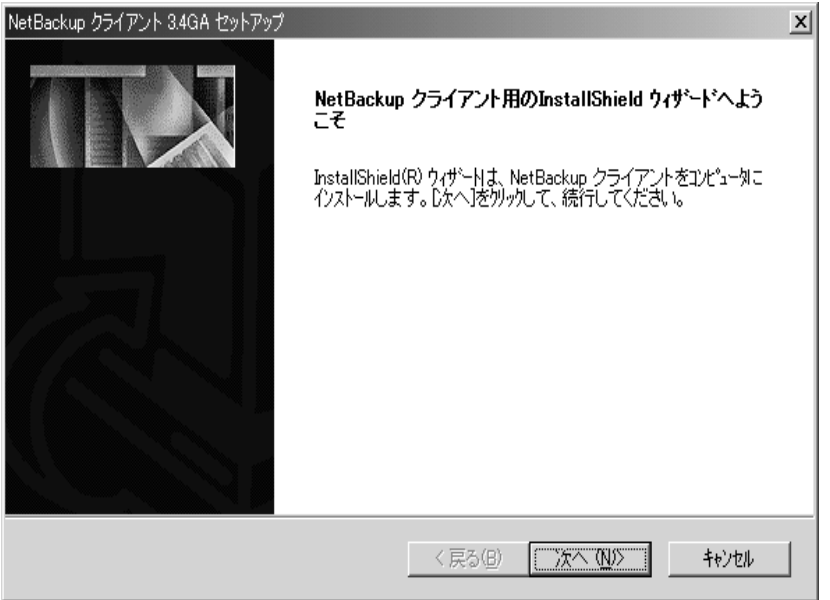

[次へ] をクリックしてインストールを続行します。

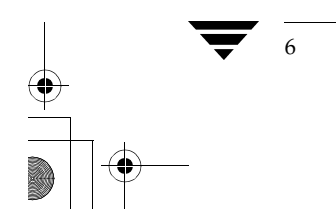

ローカル インストールの手順

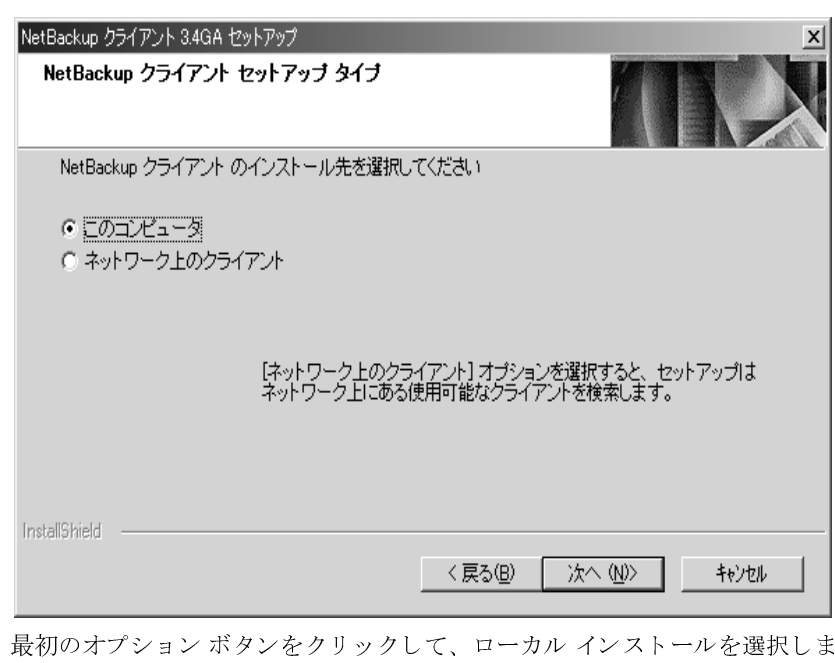

3. [NetBackup クライアント セットアップ タイプ] ウィンドウが表示されます。

け。 [次へ] をクリックしてインストールを続行します。

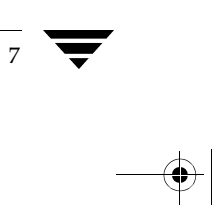

ローカルインストールの手順

8

4. 既存バージョンの NetBackup ソフトウェアが検出された場合は、[検出された NetBackup ク ライアント]ウィンドウが表示されます。

このウィンドウが表示されない場合は、手順7に進んで新規インストールを続行します。

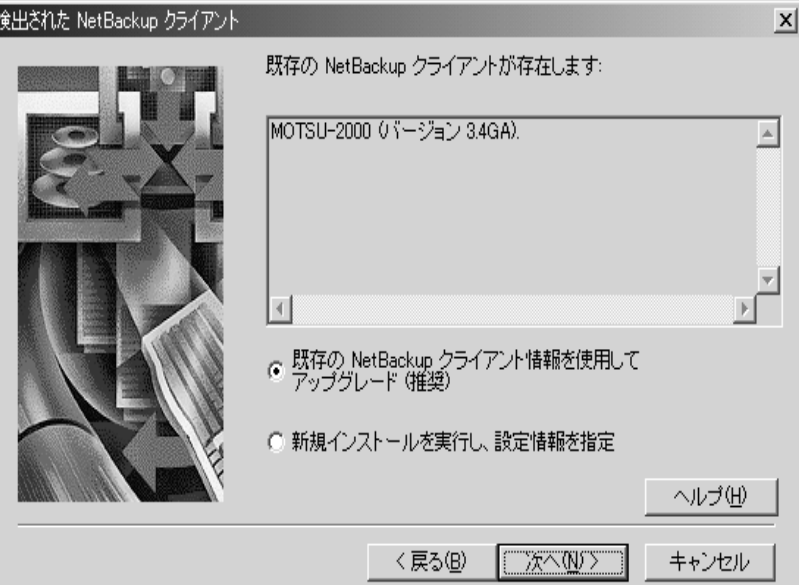

このウィンドウで、以下のいずれかを選択します。

- ◆ 最初のオプションボタンを選択して、既にインストールされている NetBackupをアップ グレードする。デフォルトではこれが選択されています。
- ◆ 2番目のオプションボタンを選択して、アップグレードの際に新規インストールを実行 する。

[次へ] をクリックしてインストールを続行します。

- ◆ NetBackup DataCenter をインストールしている場合は、手順5に進みます。
- NetBackup BusinesServer をインストールしている場合は、手順6に進みます。

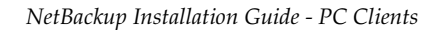

NetBackup\_Install\_PC.book 9 ページ 2001年1月11日 木曜日 午前11時13分

ローカルインストールの手順

9

5. Windows NT/2000 で動作しているコンピュータにインストールしている場合は、前の段階で 選択したオプションの内容にかかわらず、Columbia Data Products から Open Transaction Manager (OTM) をインストールするよう求められます。OTMは、開いているファイルを管 理し、スケジュールバックアップでそれらのファイルがバックアップされるようにします。

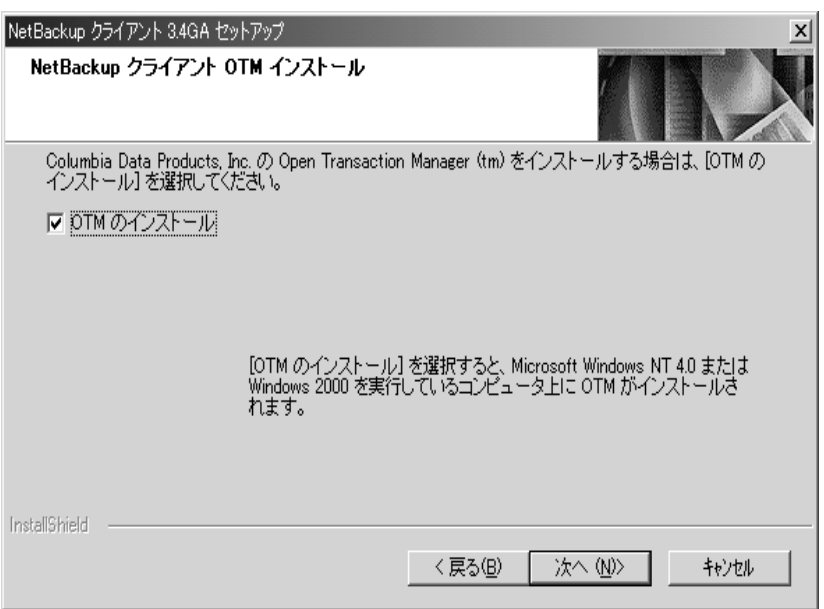

[次へ] をクリックすると、インストールが続行します。

- ◆ 既にインストールされているNetBackupをアップグレードする場合は、手順6に進みます。
- アップグレードの際に新規インストールを実行する場合は、手順7に進みます。

ローカルインストールの手順

6. 既にインストールされている NetBackupをアップグレードする場合は、[要約] ウィンドウが 表示されます。

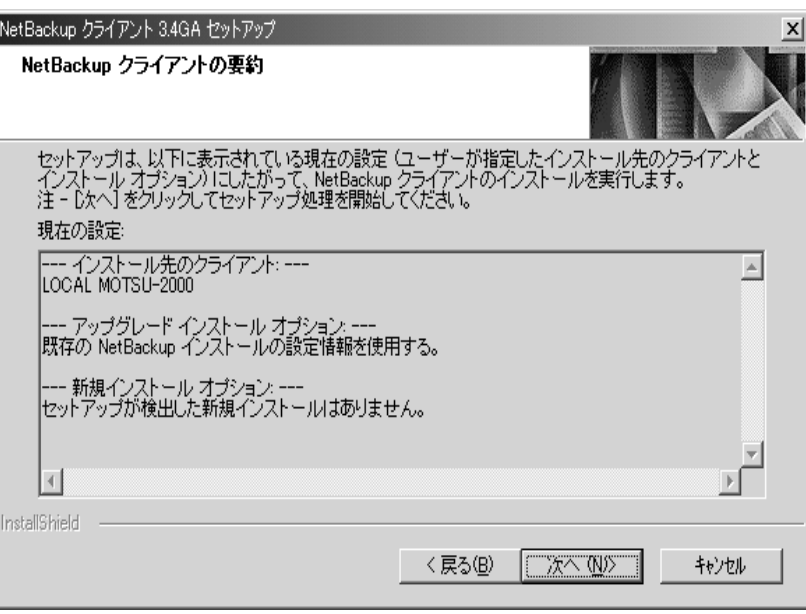

NetBackup クライアント ソフトウェアは、既存のインストールで使用されているディレクトリ<br>にインストールされます。既存の NetBackup の設定がアップグレードの際に利用されます。

[次へ] をクリックしてインストールを開始します。

手順13に進みます。

ローカル インストールの手順

- 7. NetBackup クライアントに使用する名前の入力もしくは変更を行います。この名前は、新規 インストール、または既存の設定を上書きする場合にだけ使用されます。
- 注 クライアント名は、NetBackup マスター サーバーで定義した名前と同じでなければなりませ ん。クライアント名の変更を行う前に、使用すべきクライアント名の情報を入手するために  $\mathfrak{b}$ .

事前に NetBackup 管理者に照会してください。

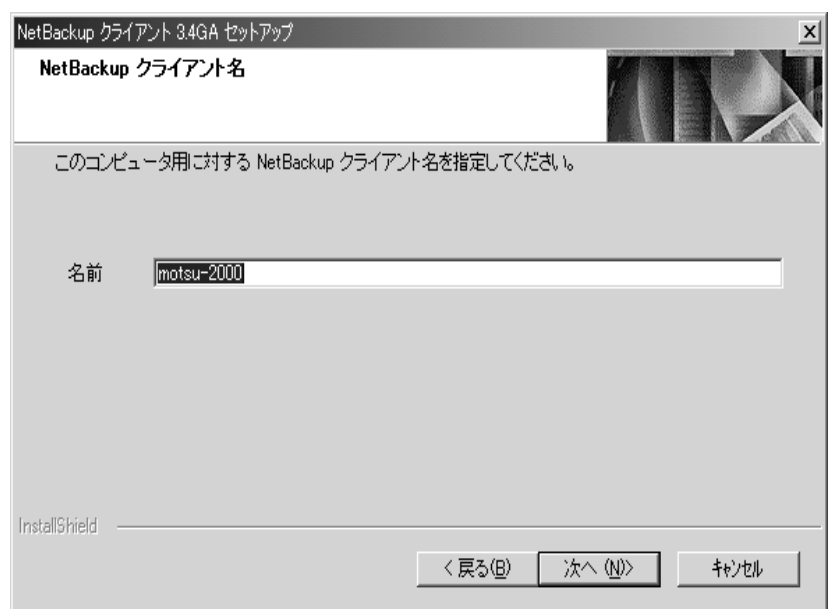

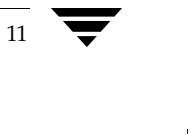

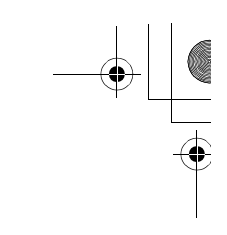

ローカルインストールの手順

8. NetBackup のインストールを新規ディレクトリで実行するか、あるいは新しい設定で実行し ます。

一連のウィンドウが表示され、新規設定用のオプションを指定できます。

NetBackupをデフォルトのインストール先フォルダにインストールしない場合は、最初の ウィンドウで別のフォルダを指定します。

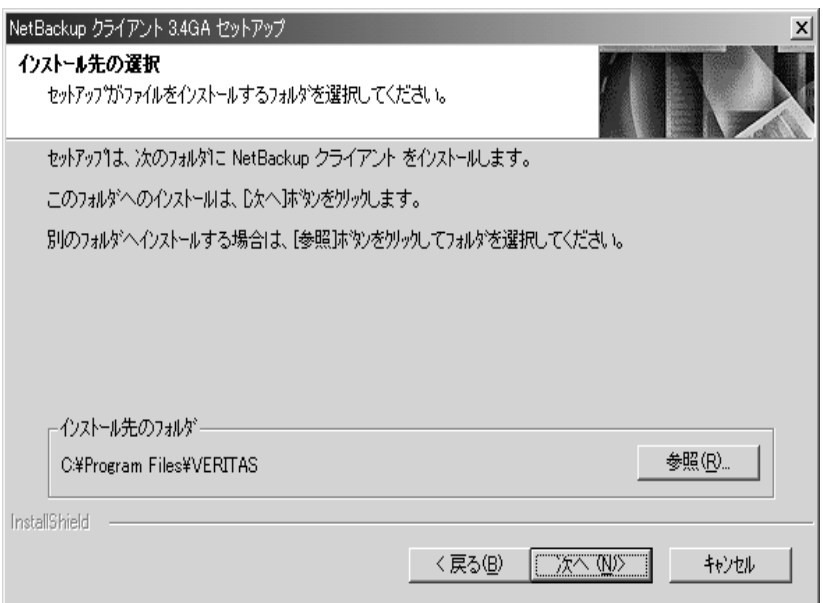

[次へ] をクリックしてインストールを続行します。

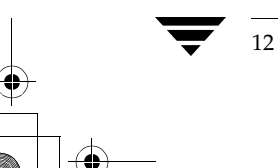

ローカル インストールの手順

9. 次に表示されるウィンドウで、NetBackupプログラムアイコンを追加するフォルダを選択で きます。

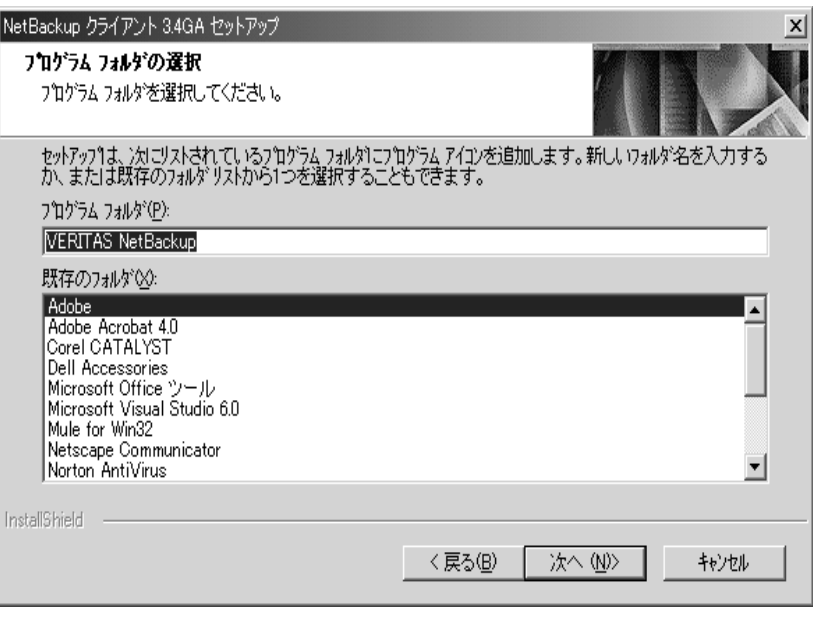

[次へ] をクリックしてインストールを続行します。

第1章: NetBackup for Microsoft Windows 95/98/NT/2000版

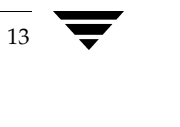

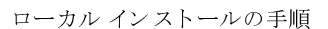

10. 次に表示されるウィンドウでは、このクライアントの NetBackup サーバーの名前を入力でき ます。ここに指定するサーバー名については、システム管理者に問い合わせてください。

ここではサーバー名を入力するだけでなく、NetBackupサーバーの一覧へサーバーを追加し たり、一覧から削除することも可能です。

また、その一覧表からサーバーを選択し [マスターに設定] をクリックして、そのサーバーを この

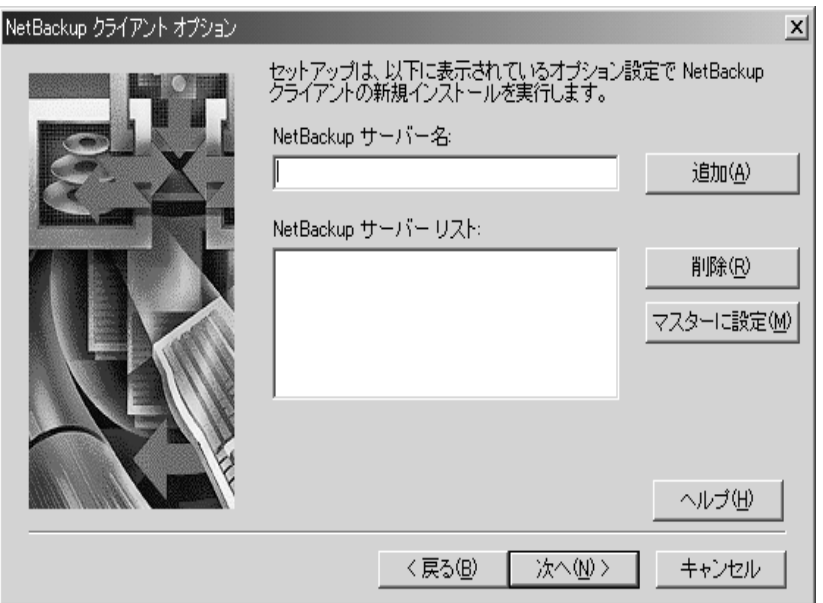

クライアントのマスターサーバーにすることもできます。

注 インストールの完了後に、NetBackup クライアント ブラウザから NetBackup マスター サー バの名前を選択することもできます。このオプションは、[アクション] メニューの [NetBackup マシンの指定]から利用できます。

このダイアログ ウィンドウへの入力方法については、「ヘルプ]ボタンをクリックしてくださ  $\mathbf{V}$ 

[次へ] をクリックしてインストールを続行します。

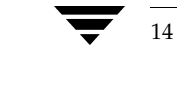

ローカル インストールの手順

15

11. 次に表示されるウィンドウでは、以下の設定を行うことができます。

- ◆ NetBackup Client サービスの起動を自動的に行うか手動で行うか
- ◆ NetBackup Job Tracker を自動的に起動するかどうか
- ◆ インストール終了後に、NetBackup Client サービスを起動するかどうか
- ◆ NetBackup で使用されるポート番号の指定

注 bpcdポート番号または bprdポート番号を変更する場合は、事前に NetBackup 管理者に確認 してください。

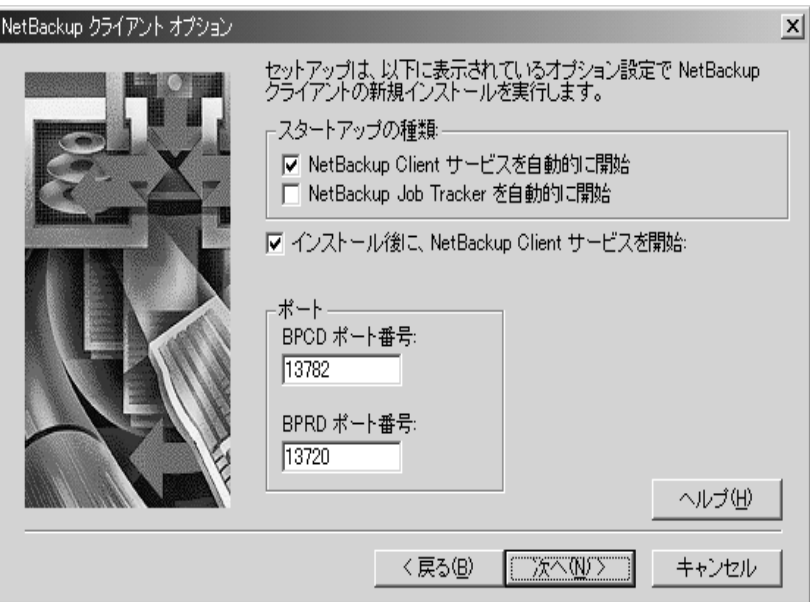

このダイアログ ウィンドウへの入力方法については、[ヘルプ] ボタンをクリックしてくださ  $\sqrt{\lambda}$ 

[次へ] をクリックしてインストールを続行します。

ローカルインストールの手順

12. [要約] ウィンドウが表示されます。

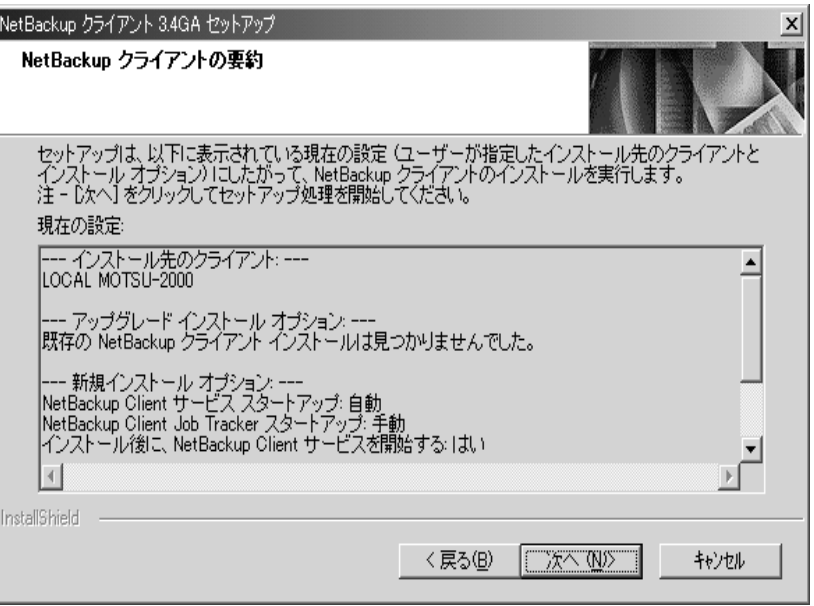

現在の設定を変更するには、[戻る] をクリックして前のウィンドウに戻ります。 設定が終了したら、[次へ]をクリックしてインストールを開始します。

13. ステータスウィンドウに、現在設定を実行しているクライアントの名前とインストール全体の 進捗状況が表示されます。

この時点で、インストールを中止することができます。インストール処理は数秒継続すること がありますが、まもなく終了します。

注 NetBackup クライアントセットアップ プログラムでは、インストールを中止したときの後始 末を行うことができません。したがって、クライアントヘファイルをコピー中にセットアップ プログラムを中止した場合、インストールが正常に終了したファイルはアンインストールされ ません。

16

14. インストールが完了すると、次のようなウィンドウにインストールの状態が表示されます。表 示メッセージの詳細については、「インストール時のステータス メッセージ (38ページ)」を 参照してください。

[詳細] ボタンをクリックすると、状態が詳細に表示されます。

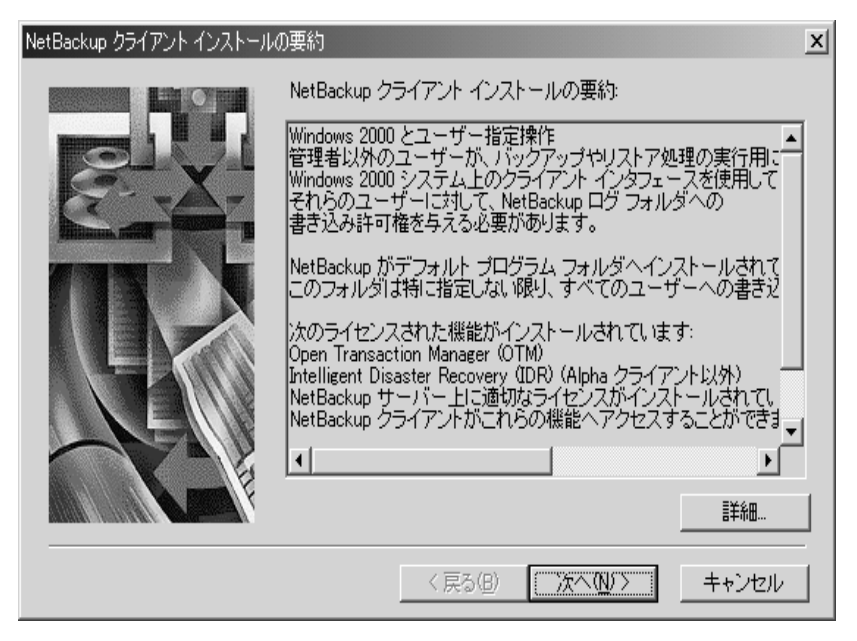

[次へ] をクリックしてインストールを続行します。

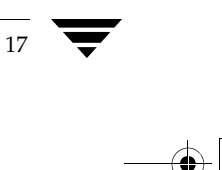

ローカルインストールの手順

15. [ウィザードの完了] ウィンドウが表示されます。

NetBackup クライアントの README ファイルの表示や NetBackup クライアント ソフトウェ アの起動を選択することができます。

NetBackupを起動するためには、NetBackup Client サービスが実行されており、かつ NetBackupサーバーが利用可能でなければなりません。

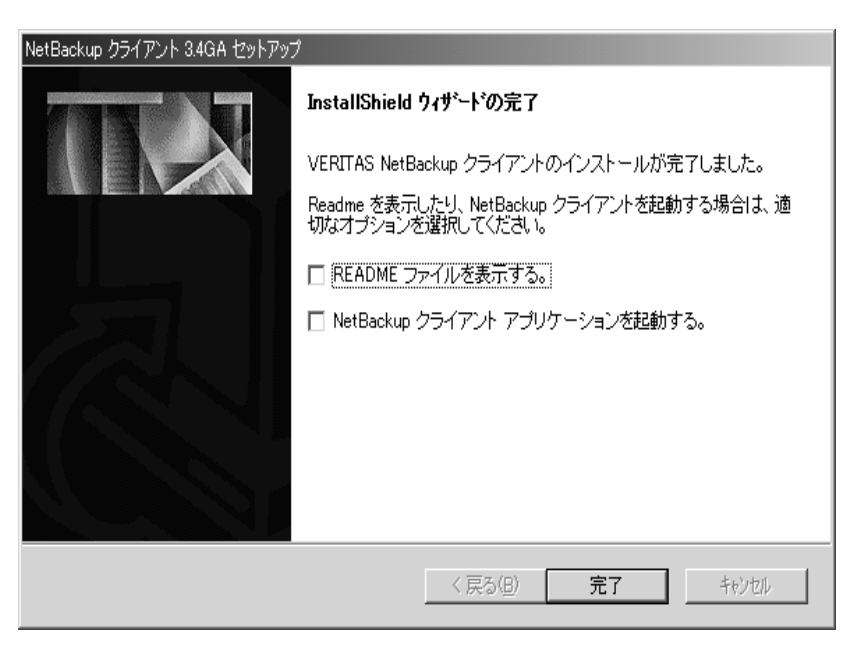

[完了]をクリックするとインストールが完了します。変更を有効にするために、PCの再起動 が必要になることがあります。

 $19$ 

## リモート インストールの手順

注 この手順を開始する前に、5ページのリモート インストールの要件を再確認してください。

ネットワークに収容されている Windows NT/2000クライアント (このローカルの PCが含まれる こともあります)の中から選択したものに対して、NetBackupクライアントソフトウェアをインス トールする場合、以下の手順に従ってください。[キャンセル]をクリックすると、いつでもイン ストールを中断することができます。

#### リモート インストールでの注意事項

- ◆ インストールの際、クライアント名はレジストリに小文字で書き込まれます。NetBackup サー バー上のクラスで、クライアント名の指定が小文字でされていない場合はバックアップ処理が 失敗しますが、これは(レジストリに書き込まれた)クライアント名と一致しないためです。
- ◆ ネットワーク上でリモート インストールを行う場合、インストール処理中に作成されるショー トカットと既存のものとが衝突することを避けるために、以下の手順のいずれかに沿って、 NetBackupのインストールを行うことをお勧めします。
	- ◆ NetBackup がインストールされていないローカル コンピュータから NetBackup の (リ モート)インストールを行う。
	- ローカル クライアントにインストールする前に、リモート クライアントに NetBackup を インストールする。
	- ◆ ソースとなる PC に対して NetBackup をインストールする際に、リモート クライアント に対して NetBackup でインストール時に使用するフォルダとは別のフォルダ(つまり、 C:¥Program Files¥VERITAS 以外のフォルダ)を指定してインストールを行う。 NetBackup がリモート インストール時に使用するフォルダをソース PC 上に置くことは できません。

1. NetBackup CD-ROMを挿入し、セットアッププログラムを実行します。

 $PC\_Clnt$  <br> <br> Win32  $\!$  setup.exe

次の画面が表示されます。

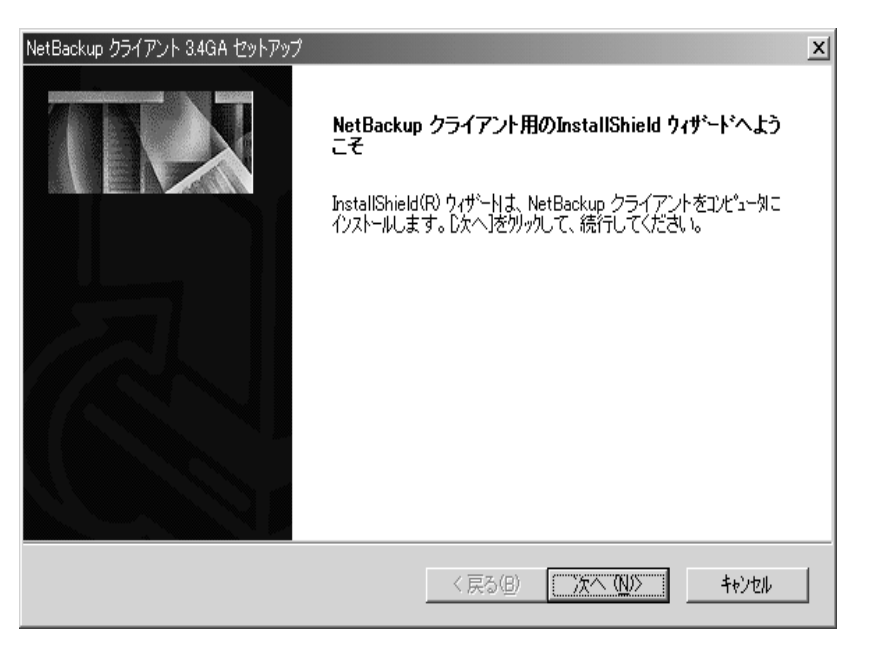

[次へ] をクリックしてインストールを続行します。

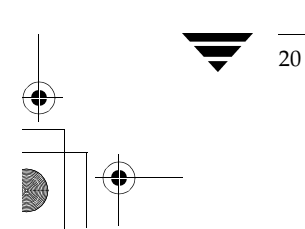

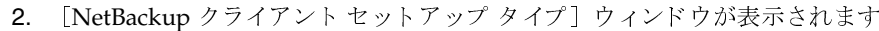

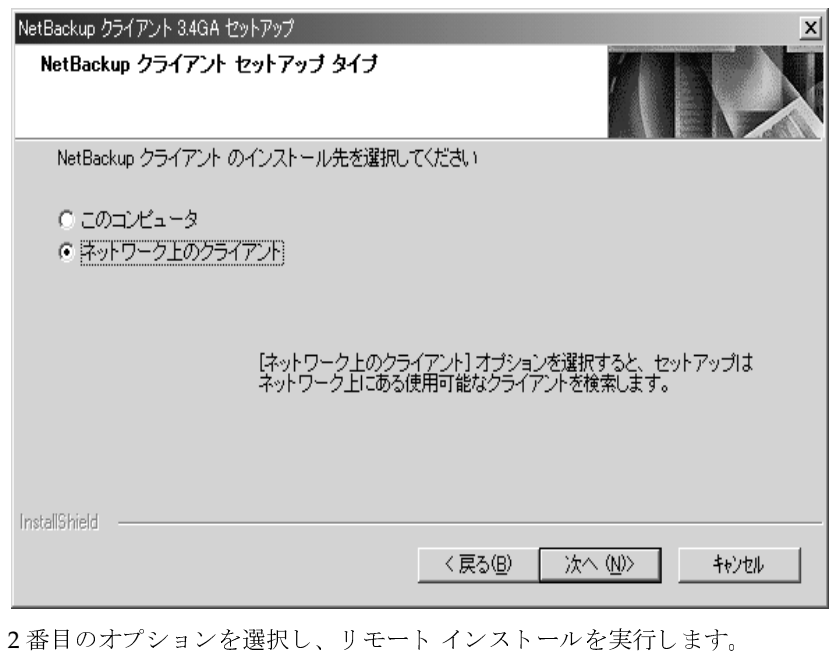

[次へ] をクリックしてインストールを続行します。

第1章: NetBackup for Microsoft Windows 95/98/NT/2000版

3. [NetBackup クライアントの検索] ウィンドウが表示されます。

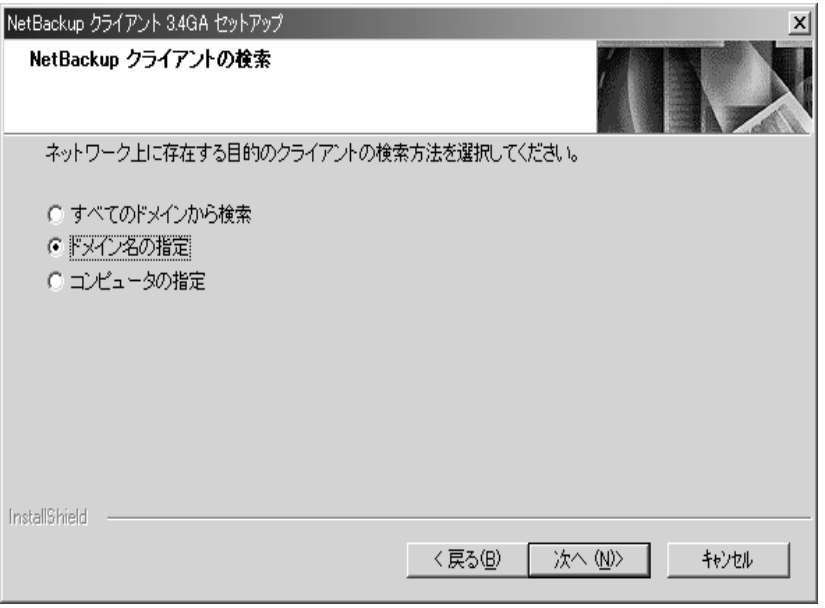

これから行うリモート インストールに適したオプションを選択します。

- ◆ 複数のドメインにまたがって、クライアントのインストールを行う場合は、最初のオプ ションボタンを選択します。[次へ]をクリックしてインストールを続行し、手順4に 進みます。
- ◆ ある1つのドメインに収容されているクライアントにインストールを行う場合は、2番目の オプションボタンを選択します。[次へ] をクリックしてインストールを続行し、手順5 に進みます。
- ◆ 1台のリモート コンピュータにインストールを行う場合は、3番目のオプション ボタンを 選択します。[次へ]をクリックしてインストールを続行し手順6に進みます。

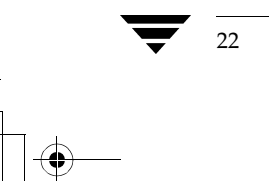

23

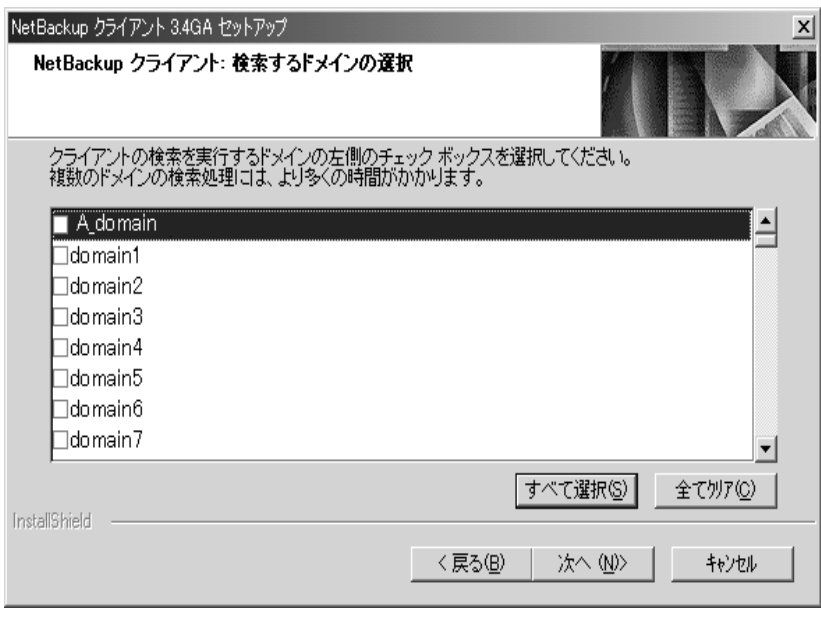

4. ネットワークを短時間検索した後、次のようなウィンドウが表示されます。

クライアント PCのスキャン対象とするドメインを選択します

[次へ]をクリックし、手順7に進んでインストールを続行します。

5. [ドメインの選択] ウィンドウが表示されます。

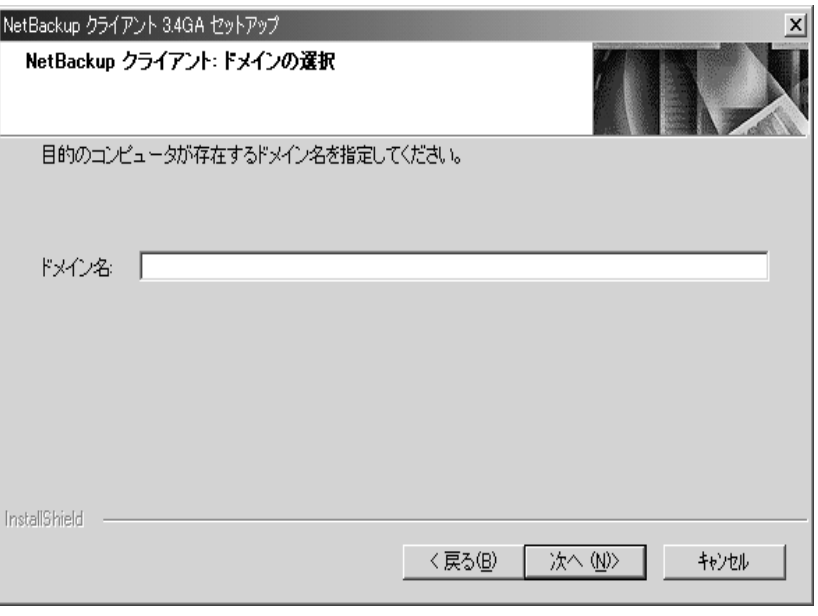

リモート PC が収容されているドメイン名を入力します。

[次へ] をクリックし、手順7に進んでインストールを続行します。

6. [コンピュータの選択] ウィンドウが表示されます。

NetBackupをインストールするクライアント PC の名前を入力します。

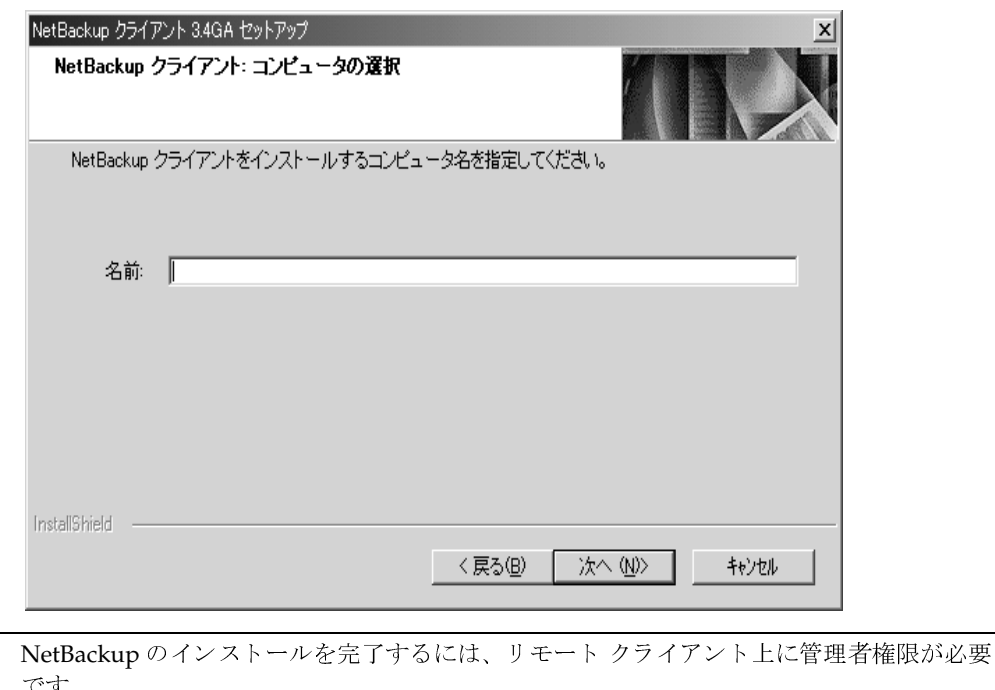

[次へ] をクリックし、手順9に進んでインストールを続行します。

注

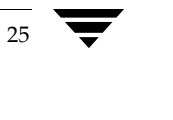

7. [クライアントの選択]ウィンドウが表示されます。

NetBackupをインストールするクライアント PCを選択します。

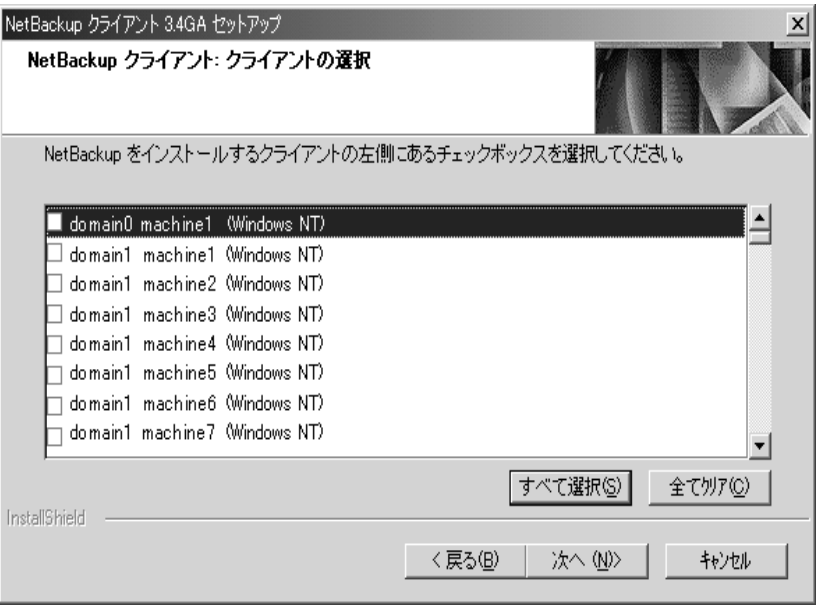

[次へ] をクリックしてインストールを続行します。

8. インストール先にリモートクライアントを選択した場合、次の質問が表示されます。

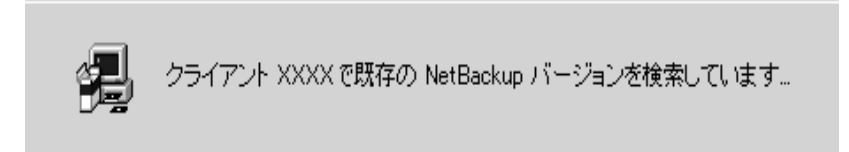

[はい] をクリックして、指定したリモート クライアント PC に既に NetBackup がインストー ルされているかどうかスキャンを行います。

26

27

9. セットアップ プログラムが、現存するバージョンの NetBackup ソフトウェアがインストール 済みのクライアントを検出した場合には、[検出された NetBackup クライアント]ウィンドウ が表示されます。

このウィンドウが表示されない場合は、手順12に進んで引き続き新規インストールを行い ます。

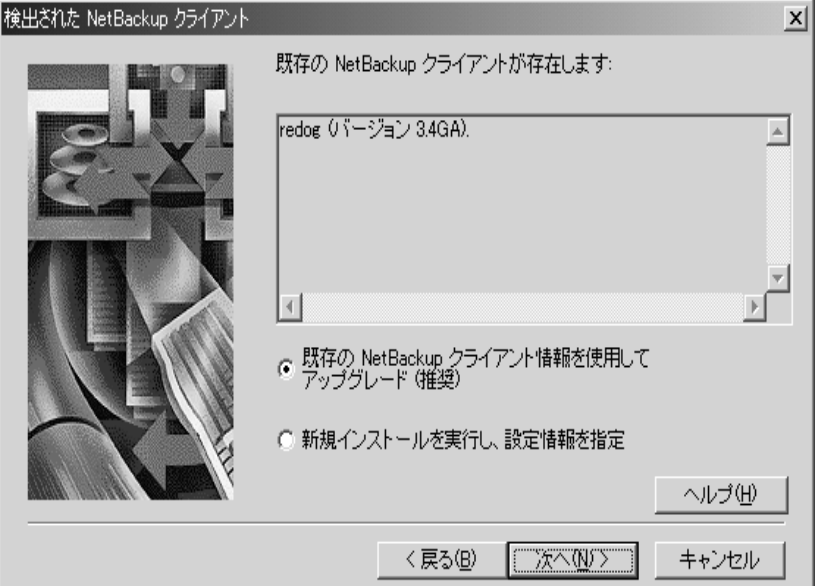

このウィンドウでは、次のオプションを選択できます。

- ◆ 最初のオプションボタンを選択すると、既にインストールされている NetBackup のアッ プグレードを実行します。デフォルトではこれが選択されています。
- ◆ 2番目のオプションボタンを選択すると、新規インストールと同様に実行します。 [次へ] をクリックしてインストールを続行します。
- ◆ NetBackup DataCenter のインストールの場合は、手順10に進みます。
- NetBackup BusinesServer のインストールの場合は、手順11 に進みます。

10. Columbia Data Products から Open Transaction Manager (OTM) をインストールするよう求 められます。OTMは、スケジュールバックアップの際に、開いているファイルを管理して、 開いているファイルもバックアップされるようにします。

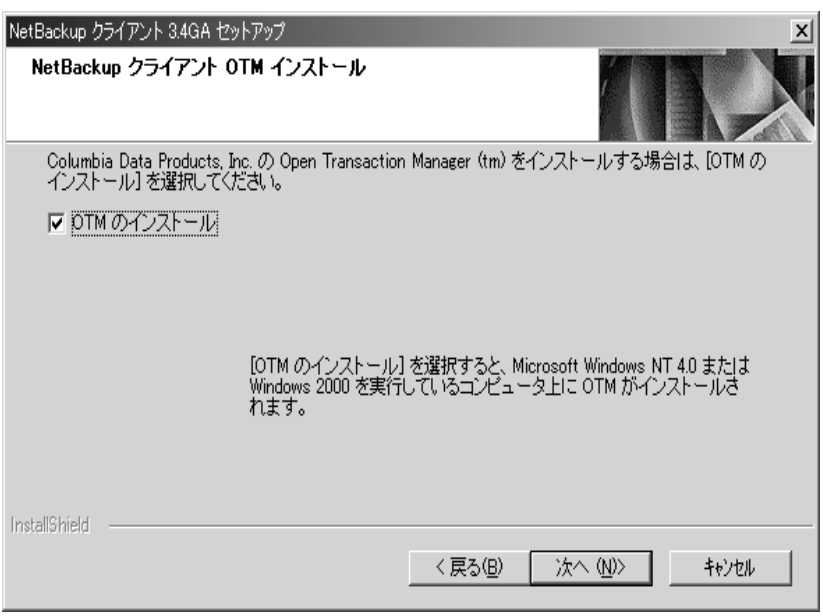

[次へ] をクリックしてインストールを継続します。

- 既にインストールされている NetBackup をアップグレードする場合は、手順11に進み  $\bullet$ ます。
- 新規インストールと同様にしてアップグレードを実行する場合は、手順12に進みます。

29

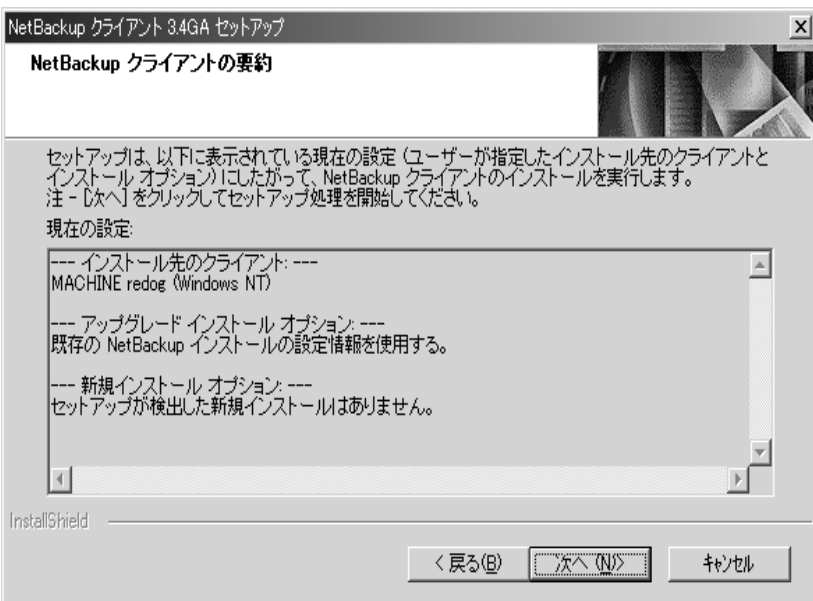

11. 既に インストールされている NetBackup をアップグレードしている場合は、[要約] ウィン ドウが表示されます。

NetBackup クライアント ソフトウェアは、現在のインストールで使用されているディレクト リにインストールされます。既存の NetBackup の設定をアップグレードの際に利用します。

[次へ] をクリックしてインストールを開始します。

セットアッププログラムによりマシン上にNetBackupが検出されなかったことが [要約] ウィンドウに表示された場合は、手順13に進みます。それ以外の場合は手順18に進み、 アップグレード インストールを続行します。

12. NetBackup を新規ディレクトリにインストールしたり、新しい設定内容を使用してインス トールすると、インストール用のオプションを設定するためのウィンドウが続けて表示されま す。これらのウィンドウに示される選択項目は、ローカル PC からスキャンされた後、前に選 択したすべての PC クライアントに適用されます。

最初のウィンドウでは、NetBackup クライアントに使用する名前を入力または変更できます。 この名前は、新規インストール、または既存の設定を上書きする場合にだけ使用されます。

注 クライアント名の変更を行う前に、使用すべきクライアント名の情報を入手するためにも、 事前に NetBackup 管理者に照会してください。また、使用するクライアントの名前を入手す る場合も NetBackup 管理者に問い合わせてください。

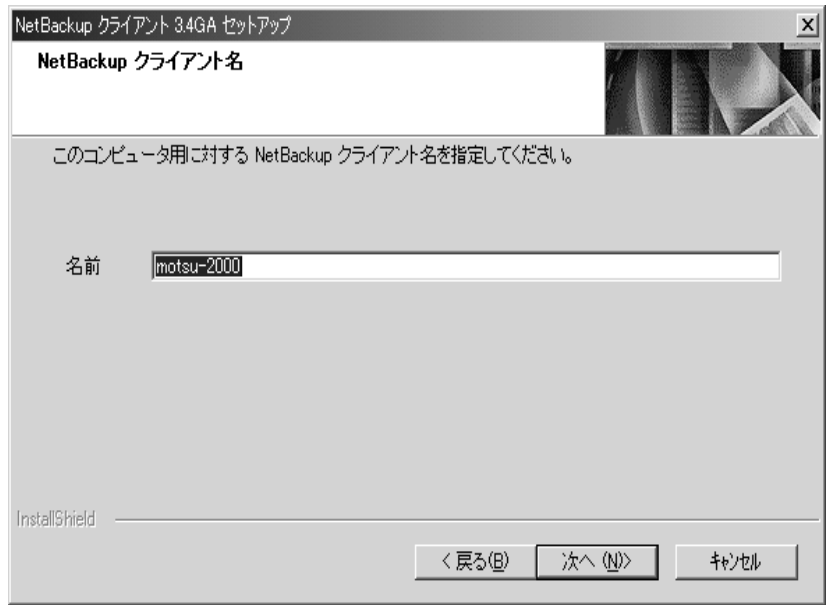

[次へ] をクリックしてインストールを続行します。

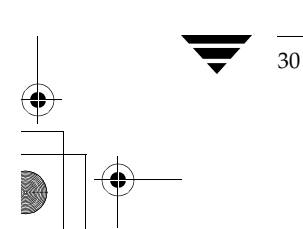

31

- 13. NetBackupをデフォルトのインストール先フォルダにインストールしない場合は、次に表示 されるウィンドウで別のフォルダを参照して指定できます。
- 注 ネットワーク上でリモート インストールを行う場合、インストール処理中に作成されるショー トカットと既存のものとが衝突することを避けるために、「リモート インストールでの注意事 項 (19ページ)」を参照してください。

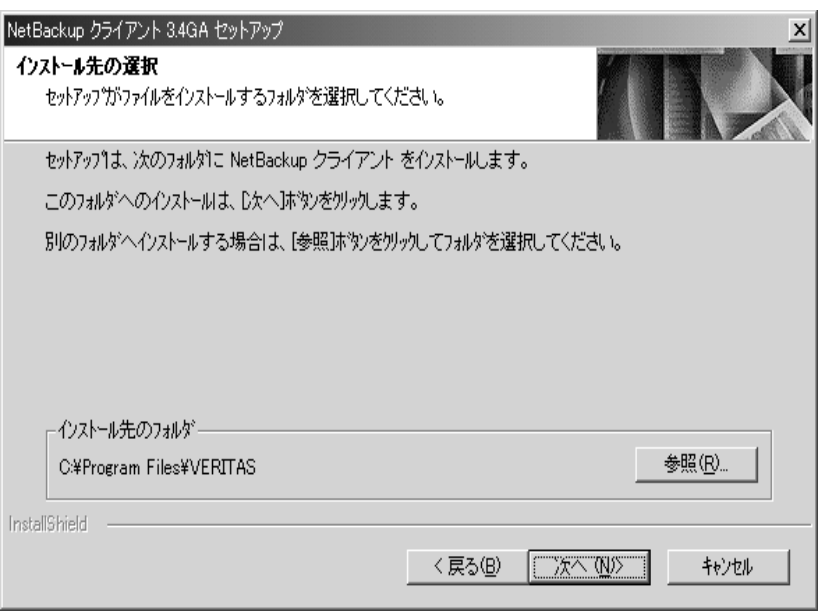

「次へ」をクリックしてインストールを続行します。

第1章: NetBackup for Microsoft Windows 95/98/NT/2000版

- 14. 次に表示されるウィンドウでは、NetBackupプログラムアイコンを追加するフォルダを選択 できます。
- 注 リモート PCに [スタート] メニューのエントリが作成されない場合は、おそらくその PCに Windows NT Service Pack 2 以降がインストールされていないと考えられます。インストール 要件に従って、Windows NT Service Pack 4 をインストールしてください。

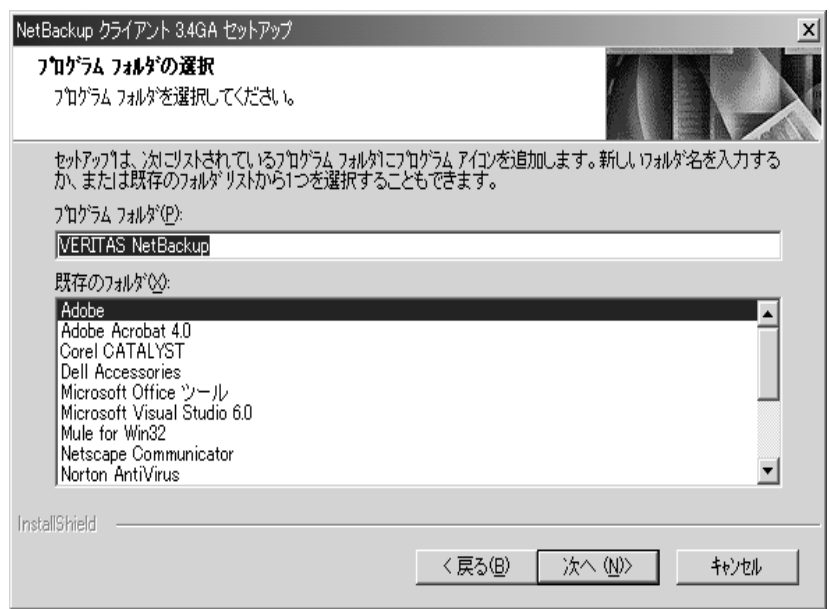

[次へ] をクリックして新規インストールを続行します。

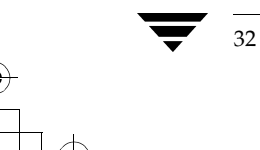

33

15. 次に表示されるウィンドウでは、このクライアント セット用の NetBackup サーバーの名前を 入力できます。

サーバー名を入力するときに、NetBackupサーバーの一覧にサーバーを追加したり、一覧か ら削除することができます。

また、その一覧表からサーバーを選択し [マスターに設定] をクリックして、そのサーバーを このクライアントのマスターサーバーにすることもできます。

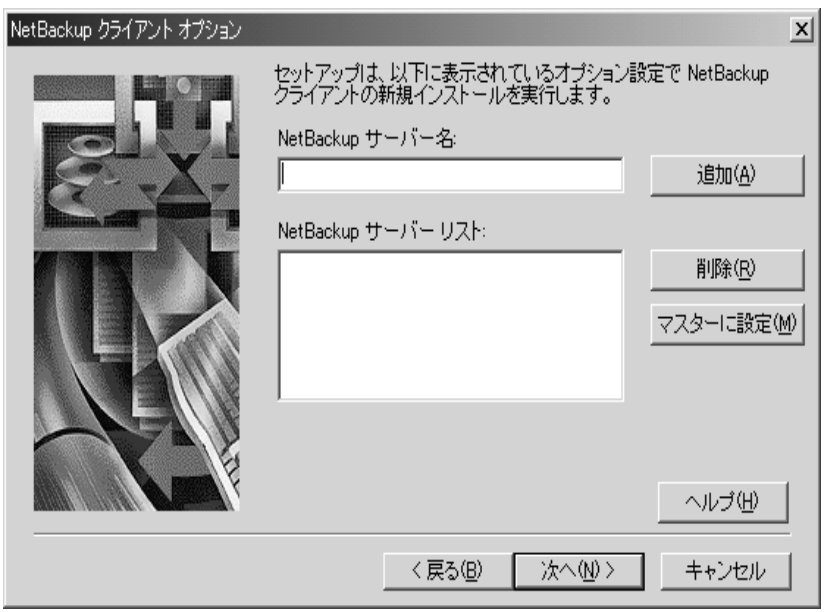

注 インストールの完了後に、NetBackup クライアント ブラウザから NetBackup マスター サー バーの名前を選択することもできます。このオプションは、[アクション] メニューの [NetBackup マシンの指定]から利用できます。

このダイアログ ウィンドウへの入力方法については、[ヘルプ] ボタンをクリックしてくださ  $V_{0}$ 

[次へ] をクリックしてインストールを続行します。

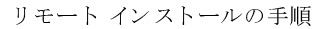

16. 次に表示されるウィンドウでは、以下の操作を実行できます。

- ◆ NetBackup Client サービス の起動を自動的に行うか手動で行うか
- ◆ NetBackup Job Tracker の起動を自動的に行うか手動で行うか
- ◆ インストール終了後に、NetBackup Client サービスを起動するかどうか
- ◆ NetBackup で使用されるポート番号の指定
- 注 bpcd ポート番号または bprd ポート番号を変更する前に、NetBackup 管理者に確認してくだ さい。

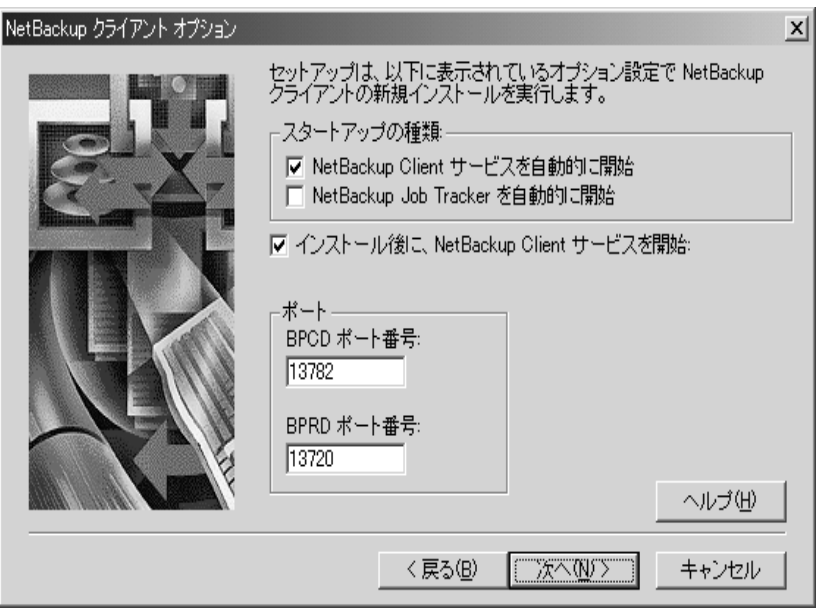

このダイアログウィンドウへの入力内容については、[ヘルプ]ボタンをクリックしてください。 [次へ] をクリックしてインストールを続行します。

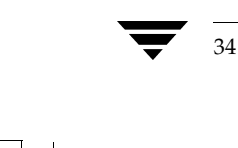

35

17. [要約] ウィンドウが表示されます。

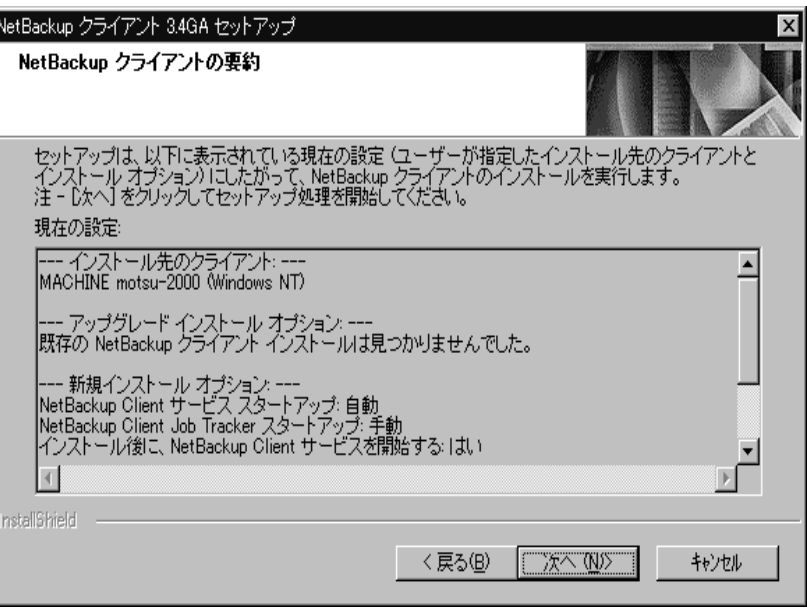

この設定を変更する場合は、[戻る]をクリックして前のウィンドウに戻ります。 設定が終了したら、[次へ] をクリックしてインストールを開始します。

18. ステータスウィンドウに、現在設定処理中のクライアントの名前とインストール全体の進捗 状況が表示されます。

この段階で、インストールを中止することができます。インストール処理は数秒継続すること がありますが、まもなく終了します。

注 NetBackup クライアント セットアップ プログラムでは、インストールを中止したときの後始 末を行うことができません。したがって、クライアントヘファイルをコピー中にセットアップ プログラムを中止した場合、インストールが正常に終了したファイルはアンインストールされ ません。

19. インストールが完了すると、次のようなウィンドウにインストールの状態が表示されます。表 示されるメッセージの詳細については、「インストール時のステータス メッセージ (38ペー ジ)」を参照してください。

[詳細] ボタンをクリックすると、状態が詳細に表示されます。

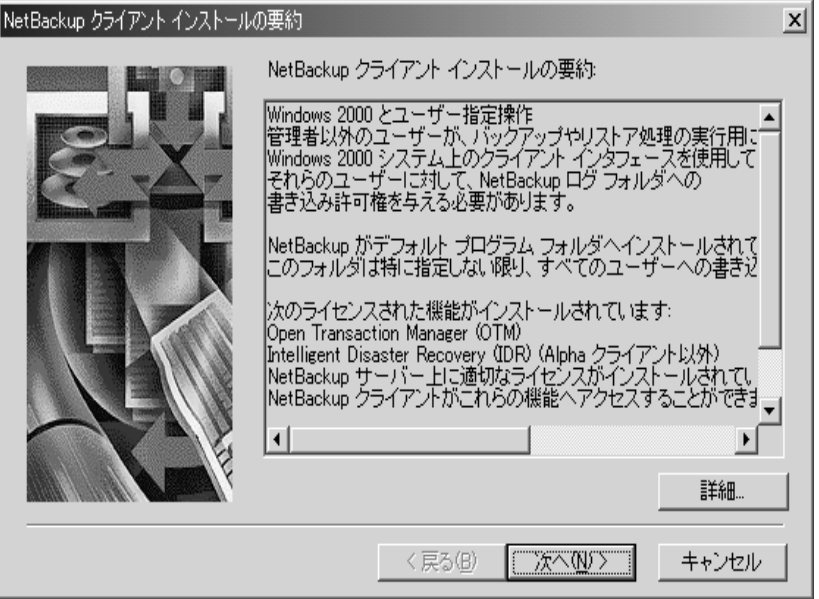

[次へ] をクリックしてインストールを続行します。

36

37

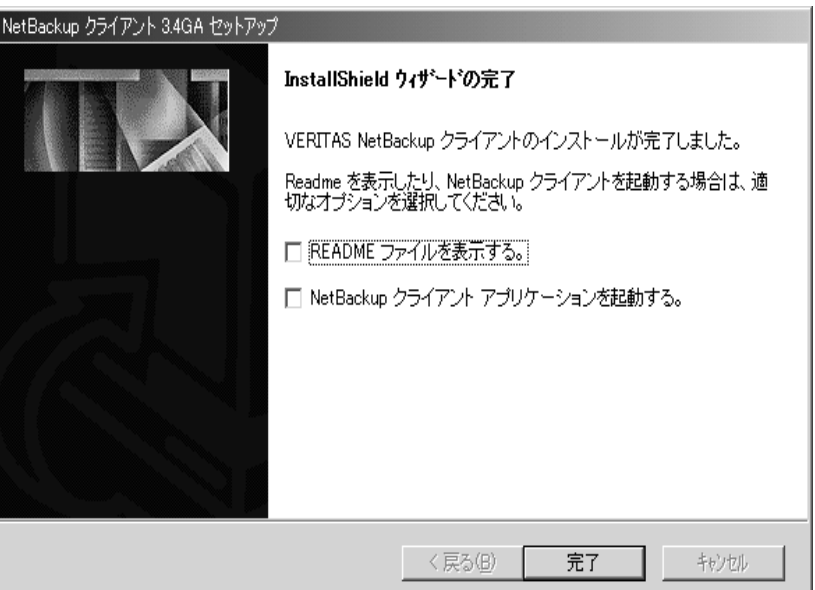

20. リモートインストール中にローカルの PC ヘインストールを行うと、次のようなウィンドウが 表示されます。

このウィンドウで NetBackup クライアントの README ファイルを表示するか、NetBackup クライアントソフトウェアを起動することができます。

NetBackupを起動するためには、NetBackup Client サービスが実行されており、かつ NetBackupサーバーが利用可能でなければなりません。

同じようなウィンドウがリモート PC のインストール時に表示されますが、上記の2つのオプ ションは選択できません。

[完了] をクリックするとインストールが完了します。

インストール時のステータス メッセージ

## インストール時のステータス メッセージ

NetBackup クライアント セットアップ プログラムによって、次のインストール ステータス メッ セージが [要約] ダイアログ ボックスに表示されることがあります。

クライアント クライアント名のインストールに失敗しました (NetBackup サーバーが既に PC 上にインストールされています)。

NetBackup サーバー ソフトウェアがインストールされている PC に対しては、セットアップ プログラムを使用して NetBackup クライアント ソフトウェアをインストールすることはでき ません。この場合、NetBackup サーバー セットアップ プログラムを使用して NetBackup ク ライアントソフトウェアのインストールを行ってください。

クライアント クライアント名のインストールに失敗しました (ステータス)

エラー発生の際に表示されるメッセージ。このメッセージより前に、エラーの内容をより詳し く特定できるようなメッセージが表示されているはずです。

クライアント クライアント名のインストールに失敗しました(サービスを開始できません)。

セットアッププログラムが、指定されたコンピュータでNetBackup Client サービスの起動に 失敗しました。必要に応じて手動で起動してください。

クライアント クライアント名-インストール処理の実行には成功しましたが、NetBackup Client サービスを開始できません (クライアント側のサービスヘログオンできませんでした)。

セットアップ プログラムが、NetBackup Client サービスの起動を試みましたが、ログオンで きませんでした。通常、原因として、このサービスに特定のユーザーまたはパスワードが関連 付けられていることが考えられます。これらの値は、指定した PC 上でコントロール パネル の [サービス] プログラムを使用して変更できます。

クライアント クライアント名 - スタート メニューのアイコンを作成できません (必要な NT サービス パックを検出できませんでした)。

セットアッププログラムは、リモートコンピュータに Windows NT Service Pack 2 以降がイ ンストールされている場合に限り、その [スタート]メニューの更新を行うことができます。 セットアップ プログラムは、指定のコンピュータ上にサービスパックを検出しませんでした。

クライアントクライアント名のインストールに失敗しました (ファイルのコピーに失敗しました)。

NetBackup クライアント セットアップ プログラムで、NetBackup ファイルのインストール中 にエラーが発生しました。インストール先の PC にファイルをコピーする権限を持っていない か、インストール先のシステムにインストールするファイルが既に存在し実行中であるか、あ るいはローカル PC とリモート PC のいずれかまたはその両方でハードウェアやオペレーティ ングシステムに障害が発生している可能性があります。

クライアントクライアント名のインストールに失敗しました (十分なディスク容量がありません)。

38

NetBackup クライアント セットアップ プログラムにより、指定クライアントには十分なディ スク領域がないことが判明しました。

クライアント クライアント名のインストールに失敗しました (メモリの割り当て処理に失敗しました)。

NetBackup クライアント セットアップ プログラムが必要なメモリを割り 当てることができ ませんでした。

クライアント クライアント名のインストールに失敗しました(不足しているファイル、または不 足しているメディア上のファイルがあります)。

NetBackup クライアント セットアップ プログラムが、インストール メディア上の 1 つ以上の 必須ファイルの検出に失敗しています。

クライアント クライアント名のインストールに失敗しました (クライアントと通信できません)。

セットアッププログラムが、ネットワーク上の指定したクライアントと通信できませんでし た。指定したクライアントが停止しているか、一時的に利用できない状態にあるか、もしくは ネットワーク通信に障害が発生していることが考えられます。

クライアントクライアント名のインストールに失敗しました (パスを判定することができません)。

NetBackup クライアント セットアップ プログラムは、(~が付いた) ショートパス名で指定さ れているインストール先のパス名をフルパス名に変換できませんでした。

クライアント クライアント名 インストール ノート - bp.conf ファイルを変換できません。

NetBackup クライアント セットアップ プログラムが、以前のインストールで使用されている bp.conf設定ファイルの変換ができませんでした。ファイルが存在しないか、もしくは NetBackup から読み込むことができなかった可能性があります。このメッセージは、いわゆ るエラー メッセージではなく、情報を通知するためのものです。既にソフトウェアがインス トールされている場合、NetBackupプログラムを介して設定情報(サーバー名やクライアン ト名など)の再入力が必要となることがあります。

クライアント クライアント名 インストール ノート - bp.ini ファイルを変換できません

NetBackup クライアント セットアップ プログラムが、以前のインストールで使用されている bp.ini設定ファイルの変換ができませんでした。ファイルが存在しないか、もしくは NetBackup から読み込むことができなかった可能性があります。このメッセージは、いわゆ るエラーメッセージではなく、情報を通知するためのものです。既にソフトウェアがインス トールされている場合、NetBackupプログラムを介して設定情報の再入力が必要となること があります。

クライアントクライアント名のインストールに成功しました。

インストールが成功しました。

クライアント クライアント名内部ダイアログのエラー

セットアップ プログラムは、想定外の、「Installshield] ダイアログ ボックスの内部エラーに 遭遇しました。この問題が解決しない場合は、PCを再起動し、セットアッププログラムを再 起動してください。それでも解決しない場合は、カスタマサポートにご連絡ください。

クライアント クライアント名 - パス パス名は有効なパス名ではありません。

第1章: NetBackup for Microsoft Windows 95/98/NT/2000版

セットアッププログラムは、指定されたインストールディレクトリを検出できませんでした。 入力したパス名を確認してください。

クライアント クライアント名セットアップは必要な一時ファイル 一*時ファイル名*の作成に失敗し ました。

NetBackup クライアント セットアップ プログラムは、一時データを書き込むためのファイル を開くことができませんでした。

クライアント クライアント名セットアップは、このマシン上で動作しているオペレーティング シ ステムを判断できません。

セットアップ プログラムが、コンピュータのオペレーティング システムを特定できませんで した。

クライアント クライアント名セットアップはネットワーク上に存在するドメイン名を検出できま せんでした。

セットアッププログラムはドメイン名を特定するために Win32の関数を呼び出しましたが、 オペレーティングシステムから名前が返ってきませんでした。

クライアント クライアント名セットアップは、ドメイン ドメイン名に存在する有効なクライアン トを検出できませんでした。

セットアッププログラムが、指定ドメイン内に有効なクライアントを検出できませんでした。 有効なクライアントとは、使用可能な状態にあり、ネットワークから認識可能で、かつ WindowsNT/2000 で動作しているものをいいます。

クライアント クライアント名セットアップは、ファイル Isuser.dll からカスタム ダイアログ ボッ クスをロードすることができません。

セットアップ プログラムで、 isuser.dl1 ファイルからダイアログ ボックスを読み込むこ とができませんでした。このファイルが存在しないか破損しています。

クライアントクライアント名ユーザーがセットアップ処理を中止しました。

NetBackup クライアント セットアップ プログラムが、ユーザーによって中止されました。 ユーザーが [セットアップの中止] をクリックしました。

クライアント クライアント名セットアップはサーバーまたはドメイン名の必要なリストを作成で きませんでした。

セットアップ プログラムによって、文字列のリスト構築中に、エラーが発生しました。まず 考えられるのは、PCのリソースによる問題です。PCを再起動することで解決することがあ ります。

クライアント クライアント名セットアップは、選択したドメイン内で有効なクライアントを検出 できませんでした。

セットアッププログラムはドメイン名を特定するために Win32の関数を呼び出しましたが、 オペレーティングシステムから名前が返ってきませんでした。

クライアント *クライアント名 -* セットアップは、変換プログラムを起動することができませんで した。

NetBackup クライアント セットアップ プログラムが、既存の NetBackup 設定情報を.ini ファイルからレジストリに移動するプログラムを起動することができませんでした。このメッ セージは、いわゆるエラー メッセージではなく、情報を通知するためのものです。既にソフ トウェアがインストールされている場合、NetBackupプログラムを介して設定情報の再入力 が必要となることがあります。

クライアント クライアント名セットアップはDLLのロード処理に失敗しました。

セットアッププログラムで、指定された DLL ファイルを読み込めませんでした。このファイ ルが存在しないか破損しています。

クライアント クライアント名セットアップは一時ファイルからドメイン名を読み取ることができ ませんでした。

セットアッププログラムが一時ファイルからドメイン名リストを読み込むときに内部エラー が発生しました。必要に応じて、セットアッププログラムを再起動してください。

クライアント クライアント名 セットアップは一時ファイルからサーバー名を読み取れませんでし た。

セットアップ プログラムが、一時ファイルからドメイン名のリストを読み込むときに内部エ ラーが発生しました。必要に応じて、セットアッププログラムを再起動してください。

クライアント クライアント名 NetBackup Client サービスが実行中です。NetBackup Client サービ スをいったん停止し、セットアップを再実行してください。

(Windows 95 および 98 のみ) - セットアップ プログラムでは、NetBackup Client サービスの 実行中は NetBackup クライアント ソフトウェアをインストールできません。このサービスを 停止し、セットアッププログラムを再起動してください。

クライアント クライアント名このプログラムをインストールするには、VGA またはそれ以上の解 像度が必要です。

セットアッププログラムを実行するには、(Installshield の制約により) VGA 以上の解像度の ディスプレイが必要です。

クライアント クライアント名このバージョンの NetBackup クライアント セットアップは32ビッ トの Windows 環境のみに対応しています。

本バージョンでは、セットアップ プログラムは Windows 95、98、2000、または NT でのみ実 効可能です。

クライアント クライアント名スタート メニューのアイコンを作成できません (レジストリにおけ る不正なパスが原因)。

 $42$ 

NetBackup クライアント セットアップ プログラムによるインストールは完了しましたが、 NetBackupのアイコンを [スタート] メニューに作成することができませんでした。これは、 その PCの[スタート]メニューの位置情報に変数を伴ったテキスト文字列が含まれているた めに、NetBackup がその情報を展開することができなかったからです。[スタート] メニュー のエントリもしくはショートカットを手動で作成してください。

クライアント クライアント名スタート メニューのアイコンを作成できません (レジストリへ接続 できません)。

クライアント クライアント名 スタート メニューのアイコンを作成できません ( レジストリを読み 取れません)。

NetBackup クライアント セットアップ プログラムによるインストールは完了しましたが、 NetBackup のアイコンを [スタート] メニューに作成することができませんでした。これは、 NetBackup がレジストリを照会して、そのPCの [スタート] メニューの位置を特定できな かったからです。「スタート〕メニューのエントリもしくはショートカットを手動で作成して ください。

クライアント クライアント名クライアント サービス用にスタート メニューのアイコンを作成する ことができませんでした。

NetBackup クライアント セットアップ プログラムによるインストールは完了しましたが、 NetBackup Client サービスのアイコンを [スタート] メニューに作成することができません でした。[スタート] メニューのエントリもしくはショートカットを手動で作成してください。

クライアント クライアント名 NetBackup クライアント用にスタート メニューのアイコンを作成 することができませんでした。

NetBackup クライアントセットアッププログラムによるインストールは完了しましたが、 NetBackup のアイコンを [スタート] メニューに作成することができませんでした。[スター トーメニューのエントリもしくはショートカットを手動で作成してください。

クライアント クライアント名スタート メニューのアイコンを作成できません (必要な NT サービ ス パックを検出できませんでした)。

NetBackup クライアント セットアップ プログラムによる NetBackup のインストールは完了 しましたが、NetBackupのアイコンを「スタート]メニューに作成することができませんで した。これは、Windows NT Service Pack 2 以降が検出されなかったからです。

クライアントクライアント名サービスを開始できません

NetBackup クライアント セットアップ プログラム が、指定されたクライアント上で NetBackup Client サービスを起動できませんでした。

クライアントクライアント名クライアントを選択していません。

NetBackup のインストールの際、少なくともクライアントを1つ選択する必要があります。

クライアント クライアント名NetBackup クライアント用にスタート メニュー名を指定する必要が あります。

[プログラムフォルダの選択] ダイアログ ボックスの [プログラムフォルダ]の欄が空白で す。

クライアント クライアント名インストールディレクトリを指定してください。

[インストール先の選択] ダイアログ ボックスの [インストール先のフォルダ]の欄が空白で す。

クライアント クライアント名BPRD ポート番号を指定してください(デフォルト番号は13782で す)。

[NetBackup クライアントオプション] ダイアログ ボックスの [BPRD ポート番号]の欄が 空白です。

クライアント クライアント名BPCDポート番号を指定してください(デフォルト番号は13782で す)。

[NetBackup クライアント オプション] ダイアログ ボックスの [BPCD ポート番号] の欄が 空白です。

クライアント クライアント名すべてのファイルを有効にするには、ローカルマシンをリブートす る必要があります。

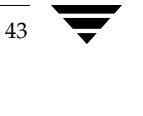

NetBackup クライアントの設定

## NetBackup クライアントの設定

以下の方法に従って、NetBackupブラウザを使って NetBackup クライアントの設定をさらに細か く設定することができます。

- クライアントを起動し、[アクション] メニューから [NetBackup マシンの指定] を選択する  $\bullet$
- ◆ NetBackup Windows NT/2000 サーバーから [NetBackup の設定] オプションを使用する

その Windows PC クライアントに対してアクセスしなければならない NetBackup サーバーが、 [NetBackupの設定] ダイアログボックスの [サーバー] タブに一覧表示されている必要がありま す。

詳細については、『NetBackup User's Guide - Microsoft Windows』を参照してください。

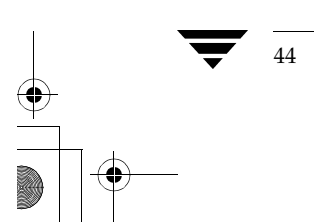

NetBackup クライアント ソフトウェアのアンインストール

45

## NetBackup クライアント ソフトウェアのアンインストール

NetBackup クライアント ソフトウェアをアンインストールするには、次の手順に従ってください。

- 1. Windows のコントロール パネルを開きます([スタート]を選択し、次に[設定]を選択し ます)。
- 2. [アプリケーションの追加と削除]を選択します。
- 3. [VERITAS NetBackup クライアント]を選択します。
- 4. [追加と削除] ボタンをクリックします。

NetBackup\_Install\_PC.book 46 ページ 2001年1月11日 木曜日 午前11時13分 ❤

NetBackup クライアント ソフトウェアのアンインストール

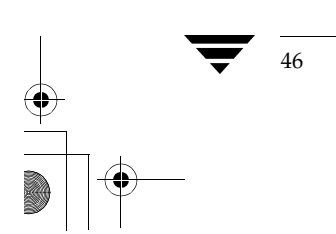

## 索引

C Client サービス(NetBackup Client サービス を参照 15 Columbia Data Products 28

J Job Tracker (NetBackup Job Tracker を参 照) 15

#### M

Microsoft Windows 1

N

NetBackup Client  $\#$ ービス 3、6、15、34 NetBackup Job Tracker 15, 34

#### O OTM 9, 28

Windows 2

### W

Windows クライアントのシステム要件 4

## f,

アップグレード クライアント ソフトウェア Windows 3, 10, 29 アンインストール クライアント ソフトウェア Windows 45

インストール 9、28 概要 Windows 2 完了ステータス Windows 38 クライアント ソフトウェア Windows 6, 19 システム要件 Windows 4 リモート Windows 2, 5, 19

ヵ

-

関連マニュアル v

サポートされているプラットフォーム Windows 4

#### シ

Ť.

システム管理者 タスクを実行するのに必要な権限 19 システム管理者の定義 v

47

## セ

設定 NetBackup クライアント Windows 44

#### $\mathbf{L}% _{t}\left| \mathbf{1}\right\rangle =\mathbf{1}_{t}\left| \mathbf{1}\right\rangle$

ユーザーの定義 v

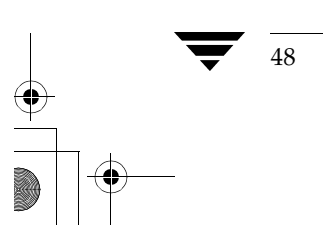

NetBackup Installation Guide - PC Clients

 $\frac{1}{\frac{1}{2}}$